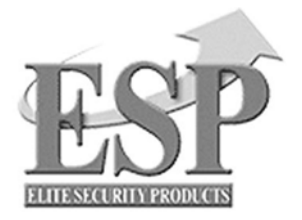

# Installation And User Guide **DVR-EZ**

**4 Channel Digital Video Recorder**

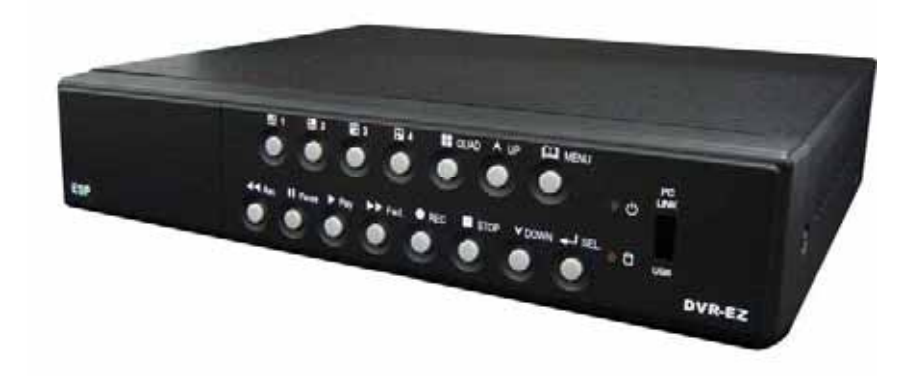

#### **Regulatory**

#### **FCC Certification**

This equipment has been tested and found to comply with the limits for a class A digital device, pursuant to Part 15 of the FCC rules. These limits are designed to provide reasonable protection against harmful interference when the equipment is operated in a commercial environment. This equipment generates, uses, and can radiate radio frequency energy and, if not installed and used in accordance with the instruction manual, may cause harmful interference to radio communications. Operation of this equipment in a residential area is likely to cause harmful interference in which case the user will be required to correct the interference a their own expense.

#### **CE Mark**

This product is marked with the CE symbol and indicates compliance with all applicable EEC directives.

## **CONTENTS**

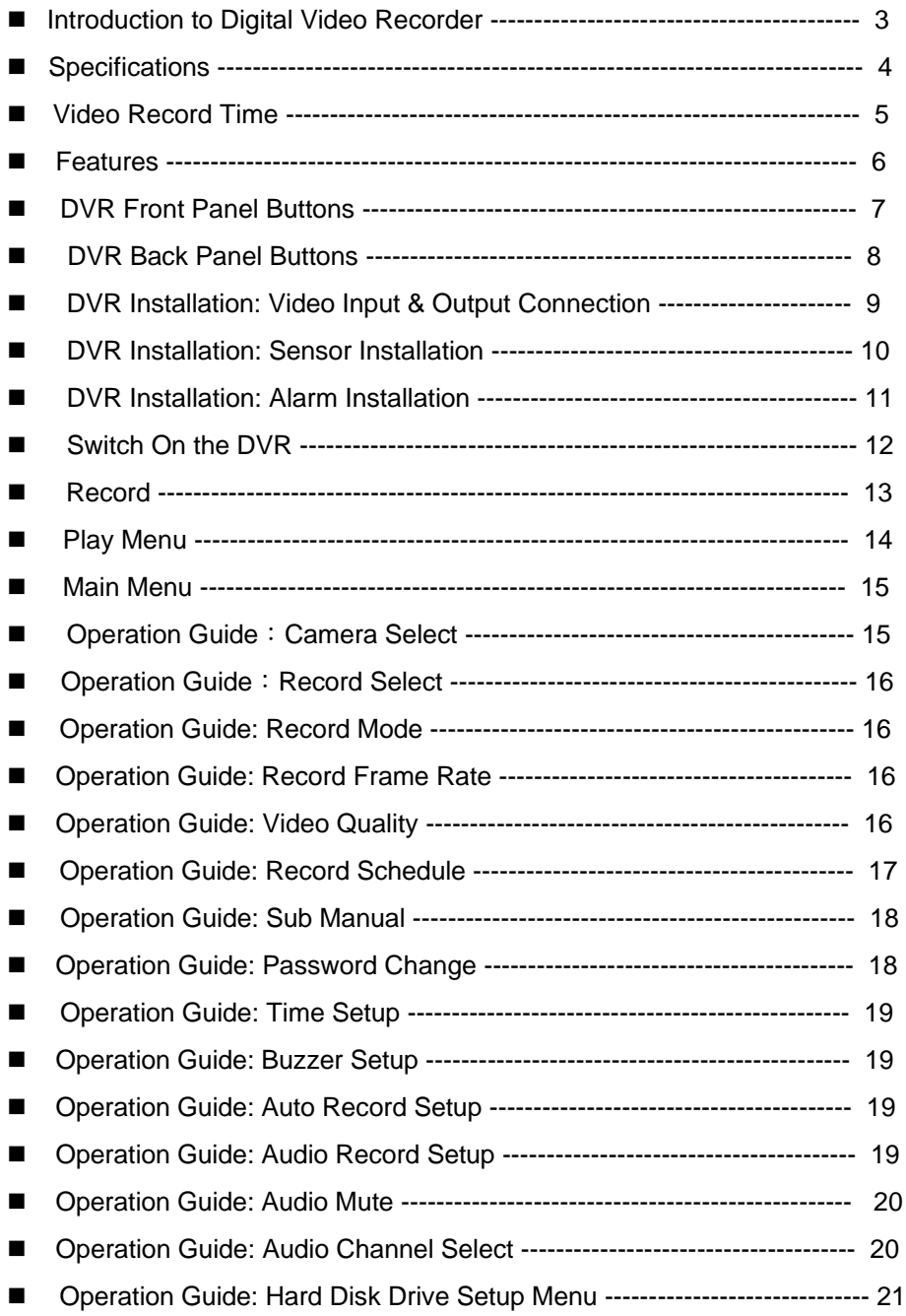

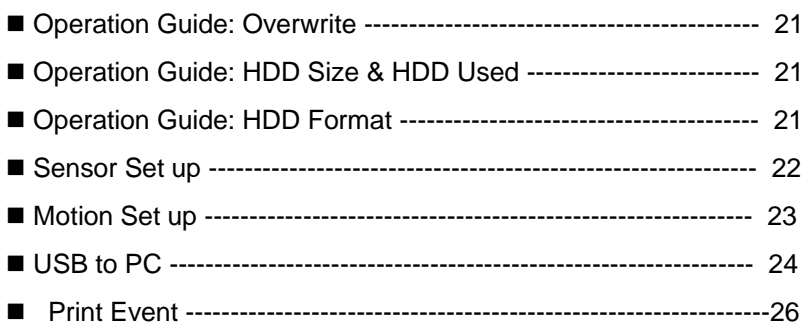

## **Introduction to Digital Video Recorder**

● This digital video recorder (DVR) records and retrieves real-time video streams from up to 4-channels simultaneously. Advanced M-JPEG digital video image compression technology is used to compress the input video streams for storage onto an internal hard disk drive (HDD).

The following operation guide explains how to operate and manage the DVR. It also details installation methods, network configuration and remote viewing software.

#### **Packing List**

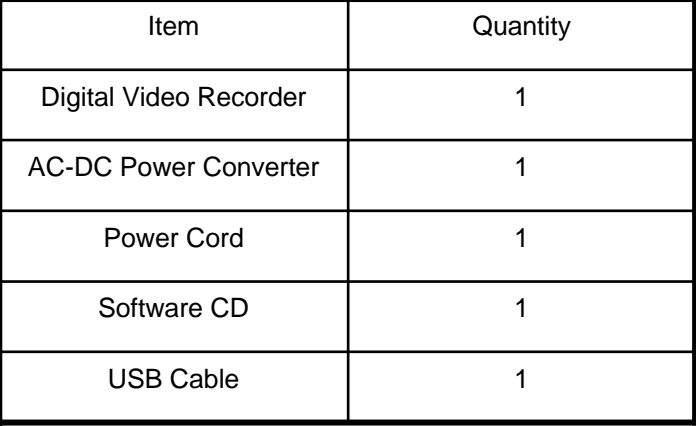

## **Specification**

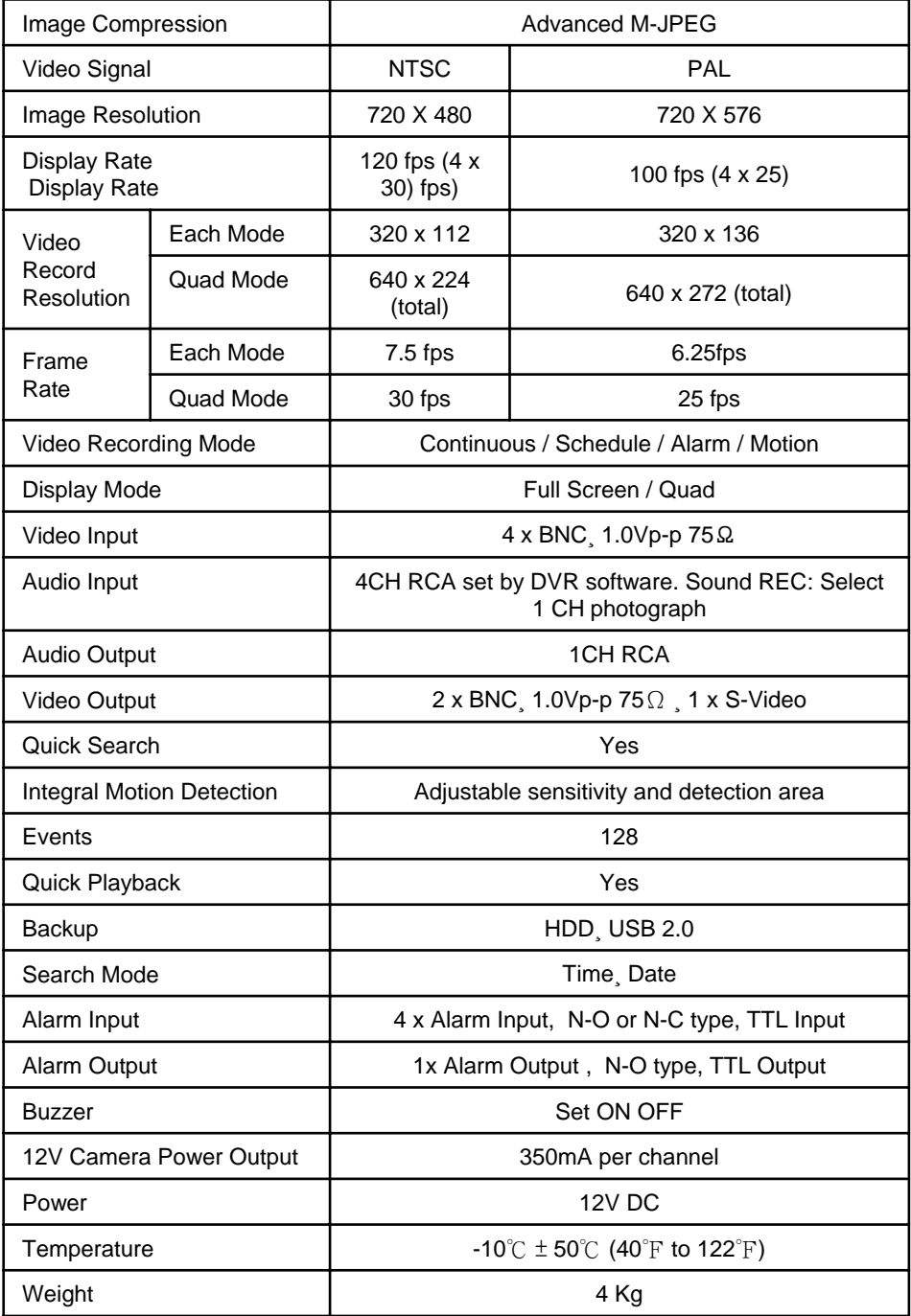

## **Video Record Time**

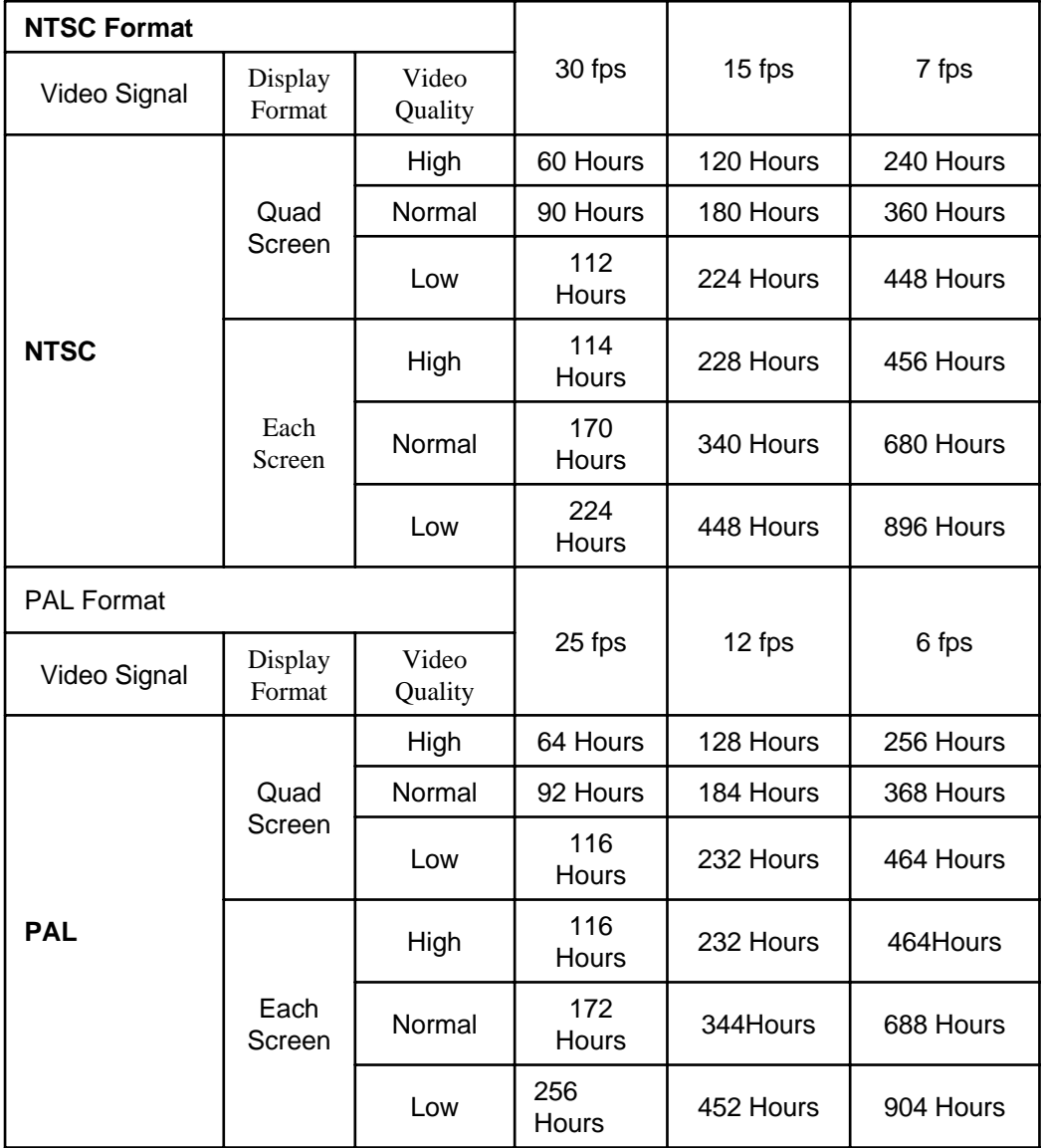

 $\cdot$  The above table assumes a HDD capacity of 160Gb.

### **Features**

- Motion Detection on all four channels.
- Five levels of sensitivity on motion detection.
- Two adjustable motion detection fields per channel.
- Audio input on all four channels, single audio recording.
- Three levels of video quality.
- Four alarm inputs (either NO or NC). Single alarm output.
- Watchdog, recording automatically resumes after power loss.
- Quick search from time/date and event menu
- Stores up to 128 events of motion detection.
- Video Loss Buzzer, can be set to On or Off
- Password Protection.
- USB2.0 Support.
- Alarms when HDD is full : Displayed by OSD.
- 12V power output available for camera.

### **DVR Front Panel Operation Guide**

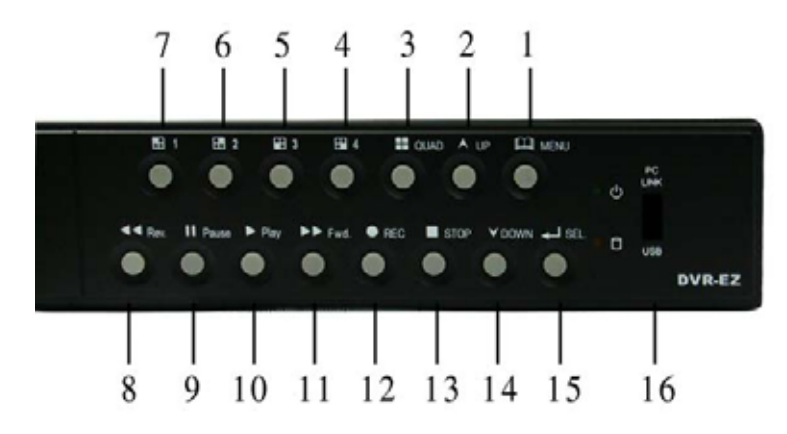

- **1.** A **Menu button**: Press to display Operation menu option
- 2. **▲** 2. **Up button**: used in menu  $\rightarrow$
- **3. <b>All channels button** : Press to display all channels
- 4. **For Channel 4 button**: Press to display channel 4
- 5. **Famil Channel 3 button** : Press to display channel 3
- 6. **E Channel 2 button**: Press to display channel 2
- **7. া∃** Channel 1 button : Press to display channel 1
- 8. A Reverse: Press to rewind playback  $\overline{44}$
- 9. **p** Pause button: Press to pause playback  $\mathbf{u}$
- **Playback button**: Press to start playback  $10.$
- **Fast forward button**: Press to play the recorded stream faster 11.  $\mathbf{v}$
- **Recording button**: Press to start recording  $12.$   $\bullet$
- **13. Stop Recording / Stop Playback button**: Press to stop recording or playback .The authorized password is requested upon stopping record .Default password is **111111**  13.  $\blacksquare$

#### **( Button 7 shown above; refer to page 18 )**

- 14. **Down button** : used in menu
- 15.  $\leftarrow$  **Select button**: change the setting value or enter into a sub menu
- 16. **USB Link Port**

## **DVR Back Panel functions**

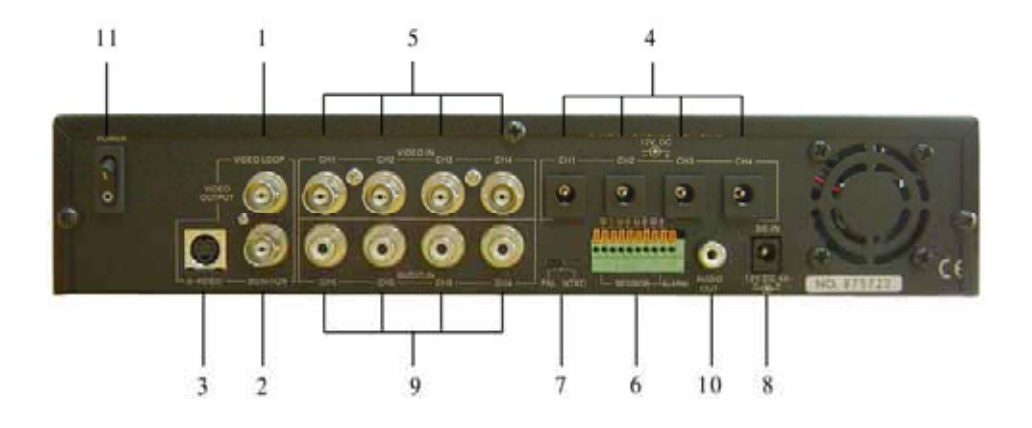

- 1. VIDEO Output (BNC ONE)
- 2. VIDEO Output (BNC TWO)
- 3. S-Video Output
- 4. Camera Power Supply
- 5. Video Input
- 6. Sensor / Alarm Input
- 7. Video Format Switch (NTSC / PAL)
- 8. DVR Power In (DC- in, 12 volts, 4.0A)
- 9. AUDIO INPUT
- 10. AUDIO OUTPUT
- 11. Power Switch

## **DVD Installation Video Output & Video Input Connections**

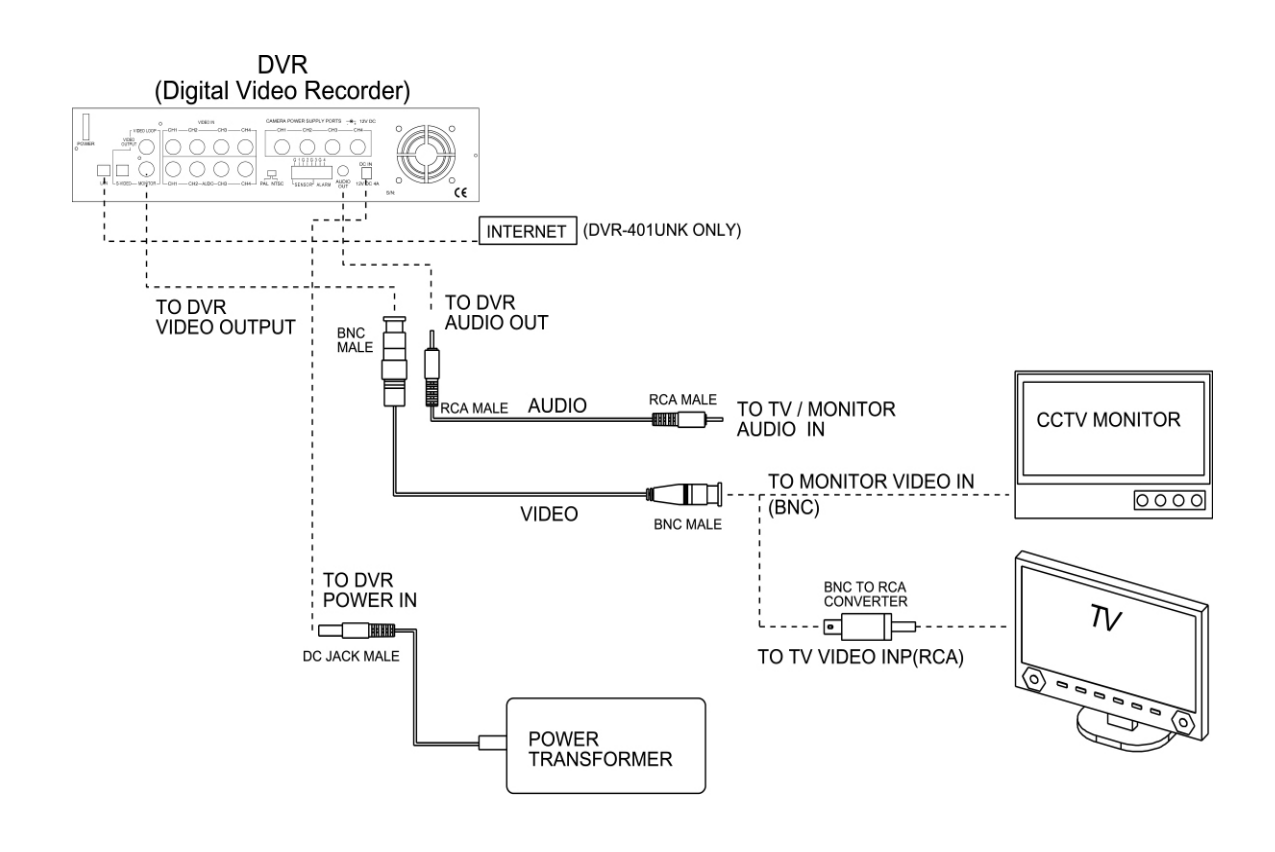

## **Sensor Installation**

The DVR has 4 sensor inputs, one for each channel. The sensor Installation Procedure is as follows:

I. Connect the sensor signal line to the unit. The sensor signal terminal is on the DVR rear panel.

II.Connect the sensor adaptor jack into the sensor, and plug in the power adaptor.

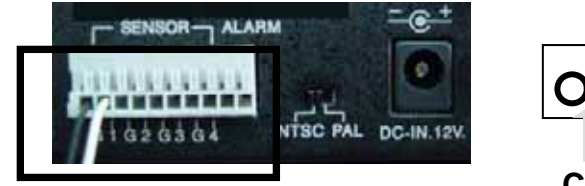

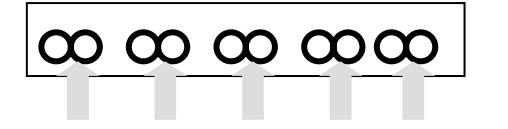

**CH1 CH2 CH3 CH4 Alarm out**

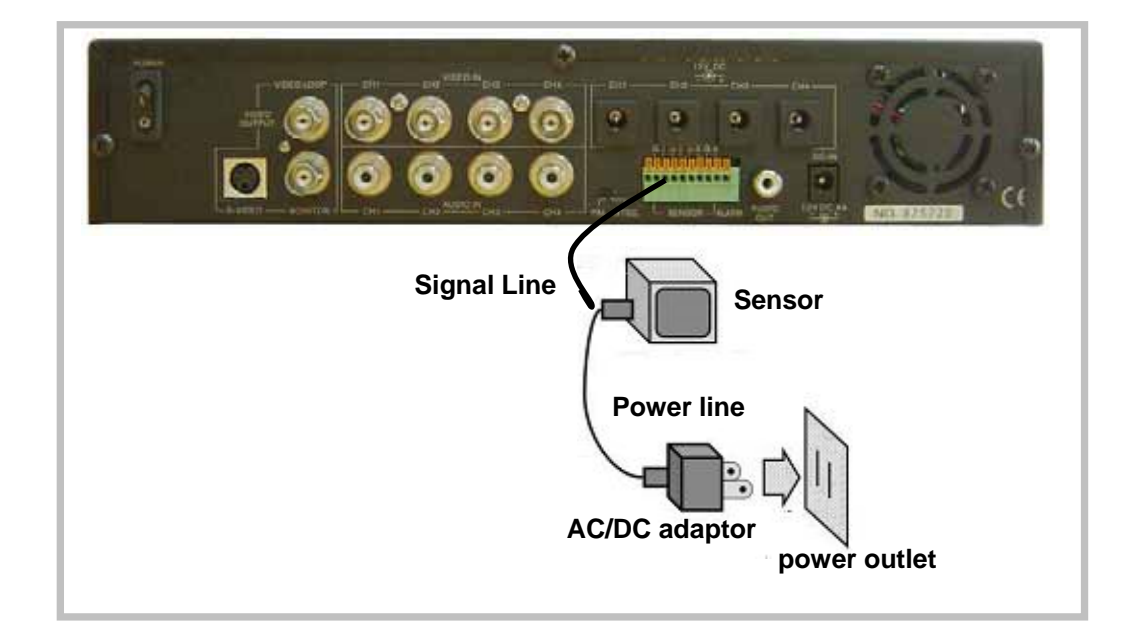

## **Alarm installation**

The DVR includes one internal switch for sounding an alarm when any of the sensor inputs is activated. The switch is normally open and closed upon activation. The circuitry is shown in the above figure. The alarm is installed as follows: I.The alarm requires a power supply, which is normally supplied with the alarm. II.Connect the alarm power line to the alarm switch terminal on the rear of the DVR.

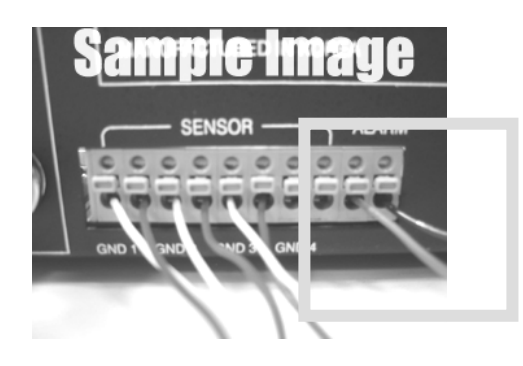

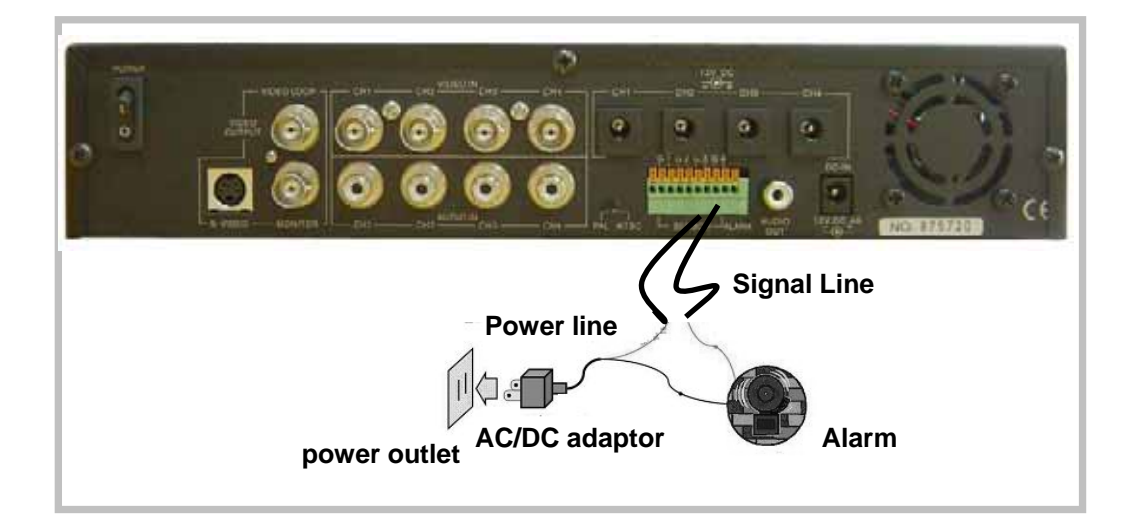

## **Switch On the DVR**

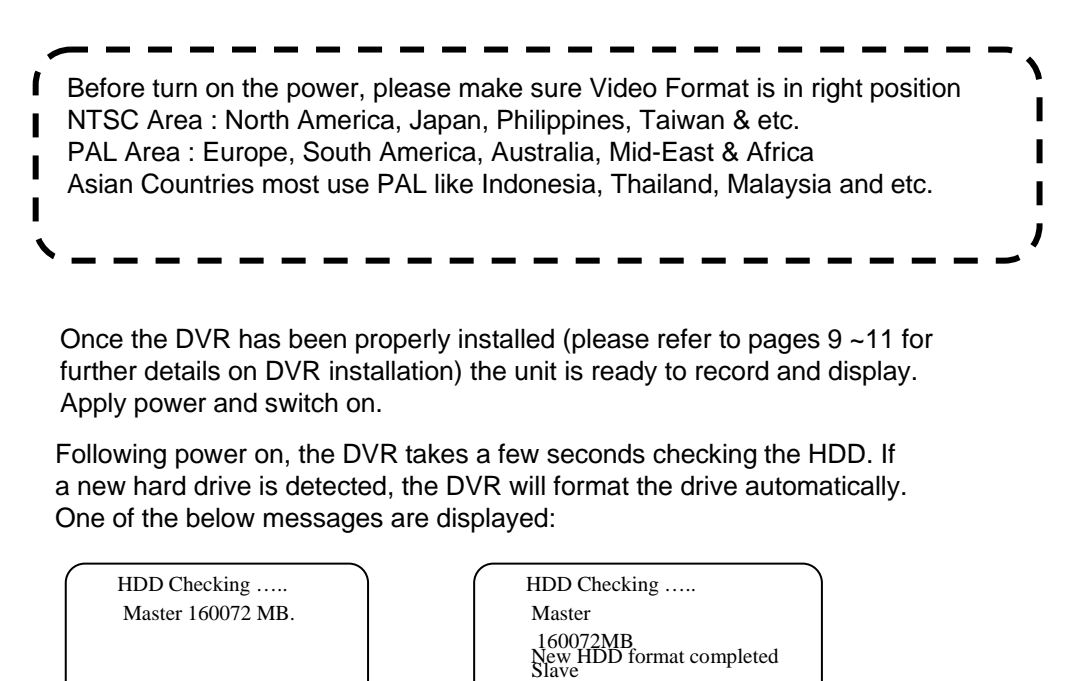

Press II Pause button ( in front panel, page 18, will restore the unit to factory settings. *"DVR Reset Completed"* message will be displayed on the monitor and request the re-start of the DVR in order to make the changes effective.

No HDD Detected

On the completion of the re-start of DVR, the unit will start to operate. Users can display a quad view on the monitor (if four CCD camera are connected to the DVR) by pressing "*All Channel Button"*, button on the front panel (Refer to page 18). To see a specific display of connected CCD cameras, please press the *"channel button"* respectively to the channel the CCD camera is installed on the back panel.

### **Record**

Press  $\bullet$  button on the front panel to start record. The DVR will record the selected images and save them onto the HDD. A sample of recording a quad view is shown below:

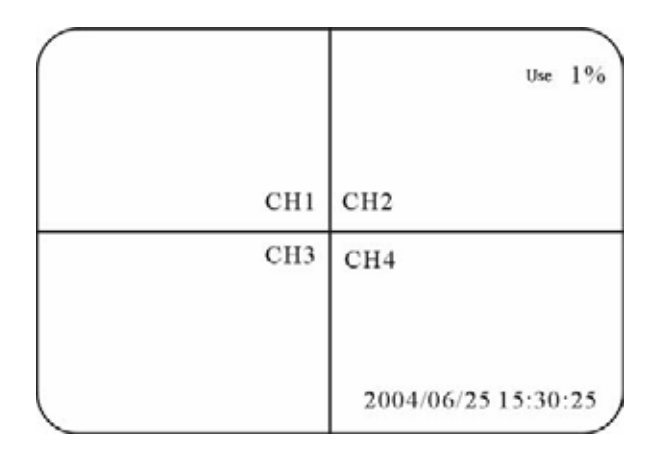

A circular symbol displayed on the screen indicates the activation of recording. Any specific channel or quad view can be displayed on the monitor by pressing the appropriate Channel Select button while recording is in the process.

Press the  $\blacksquare$  button to stop video recording. The DVR will prompt for a password to stop video recording, the default password is set to "111111" – use the Channel 1 Select button to input the value "1". Refer to "Operation Guide: Sub Menu" in order to reset password.

ESP-EZ DVR provides independent functions of recording and displaying. This DVR unit is capable of recording selected channel images without displaying them on the monitor or displaying non-selected images. See "Operation Guide: Camera Select" and "Operation Guide: Record Select" menus for camera selection and record selection.

### **Play Menu**

Press  $\blacktriangleright$  (play button) to open the playback menu as shown below.

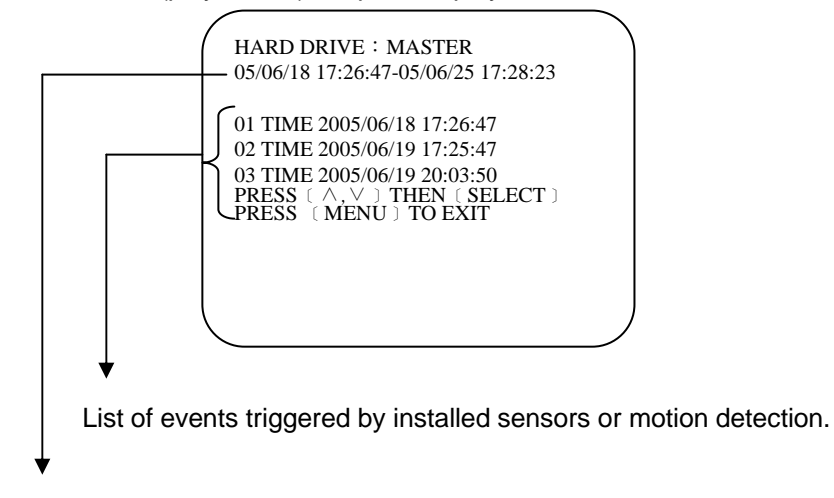

Available recordings in the HDD can be played.

Pressing  $\rightarrow$  button to start a time and date search.

Position the cursor using the  $\blacktriangle$  and  $\nabla$  buttons to select the date and/or time. Use  $\dashv$ button to cycle through the available options. After reaching the desired option use the ▲ and  $\nabla$  buttons to move onto the next variable. When the correct date and time has been entered press  $\blacktriangleright$  button to start the playback.

Use  $\rightarrow$  button to speed up the playback rate. Pressing twice doubles the playback speed. Pressing the  $\leftrightarrow$  button reverses the playback.

When the menu first appears the cursor is set to the first logged event. Press the  $\blacktriangleright$  button to playback that event or use the  $\triangle$  and  $\nabla$  buttons to select another listed event.

Press II button to pause playback

Press **D** button to stop playback.

### **MAIN MENU**

Press the  $\Box$  button to display the main menu.

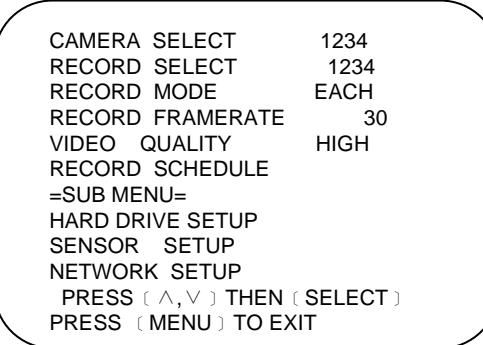

Use the  $\nabla$  and  $\triangle$  buttons to move the cursor up and down.

Press  $\leftarrow$  to enter the selected sub-menu.

Use the  $\nabla$  and  $\triangle$  buttons to position the cursor.

Press  $\leftarrow$  to cycle through until reaching the desired option.

Press  $\Box$  to make the selection and return to the main directory.

Press  $\Box$  to return to real time display.

#### **Operation Guide: CAMERA SELECT**

Used to select and display (on the menu bar) the number of cameras connected to the DVR.

The Video Loss buzzer is enabled if a camera is selected in this menu but there is no video signal present on that channel.

Use the  $\leftrightarrow$  to cycle through the options, some examples are shown below:

 $(1 2 3 4)$ : Cameras 1, 2, 3 and 4 have been selected.

 $(12-)$ : Cameras 1 and 2 have been selected.

 $(-2 3-)$ : Cameras 2 and 3 have been selected.

(----): No cameras have been selected.

#### **Operation Guide: RECORD SELECT**

Used to select the cameras whose video input will be recorded on the HDD. Desired cameras must be pre-selected in the "Camera Menu" in order to perform record properly. Use  $\leftrightarrow$  to cycle through the options.

Press  $\Box$  to make the selection and return to the main directory.

**NOTE:** Desired channels cannot be recorded properly if the corresponding cameras are not pre-selected in the "Camera Menu."

#### **Operation Guide: RECORD MODE**

Can be set to either "EACH" or "QUAD". When set to "EACH" all selected cameras (in the Record Select menu) are recording on the HDD in full screen. When set to "QUAD" all selected cameras (in the Record Select menu) are recorded on the HDD as a quad screen image.

Use  $\leftrightarrow$  to cycle through the options.

Press  $\Box$  to make the selection and return to the main directory.

#### **Operation Guide: RECORD FRAME RATE**

The default value is 30 fps for NTSC and 25 fps for PAL. There are a number of different frame rate settings:

NTSC: 30fps, 15fps, 10fps, 7fps, 5fps, 4fps, 3fps, 2fps, 1fps

PAL: 25fps, 12fps, 8fps, 6fps, 4fps, 3fps, 2fps, 1fps

The higher the frame rate the more natural the video stream will look when it's played back but will use the greatest amount of HDD storage.

The frame rate is divided by the number of cameras selected in the Record Select menu, for example:

If the frame rate is set to 25fps (PAL) and four cameras have been selected then each camera will be recorded at 6.25fps.

Use  $\leftrightarrow$  to cycle through the options.

Press  $\Box$  to make the selection and return to the main directory.

#### **Operation Guide: VIDEO QUALITY**

There are three options for video quality, HIGH, NORMAL and LOW. The higher the video quality the clearer the recorded images will be but will use a greater amount of HDD storage.

Use  $\leftarrow$  to cycle through the options.

Press  $\Box$  to make the selection and return to the main directory.

#### **Operation Guide: SCHEDULE RECORD**

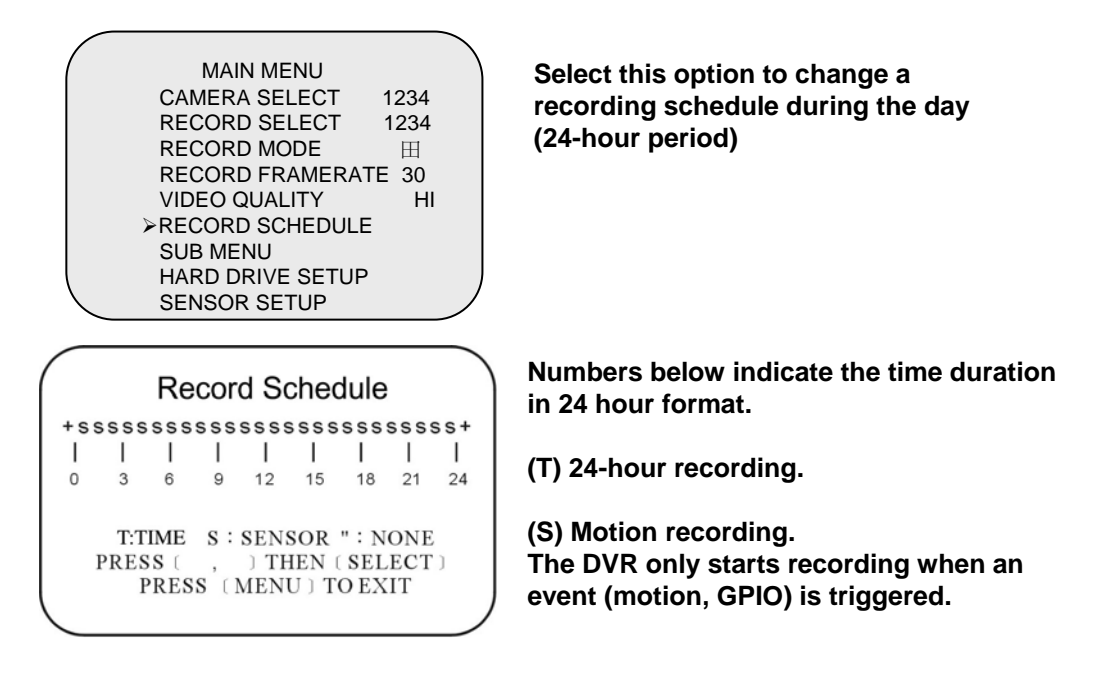

Use the ▼ and ▲ buttons position the cursor at each hourly interval. **Press**  $\leftarrow$  button to choose one of the three settings. **Press**  $\mathbf{\Omega}$  to return to the main menu.

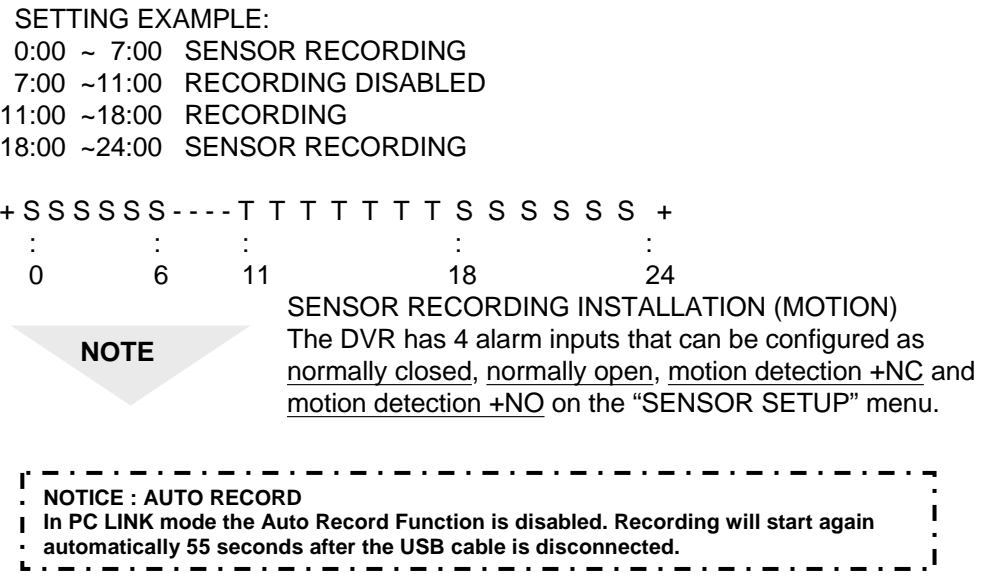

#### **Operation Guide: SUB MENU**

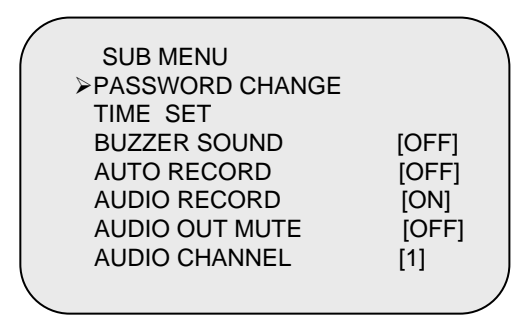

**Sub Menu allows users to change system password, system date and time, as well as various audio functions and**  auto record. Use ( $A$ **)** to move cursor and select. Press (←) to either cycle **through the options or enter subsidiary menus.**

#### **Operation Guide: PASSWORD CHANGE**

PASSWORD CHANGE CURRENT PASSWORD: ------- NEW PASSWORD:------- PASSWORD CONFIRM:--------

 $\mathbf{I}$ 

In the situation of requesting stop recording or HDD format, the DVR prompt for password to perform.

Select "PASSWORD CHANGE" - Its subsidiary menu (Left side figure) replaces the "SUB MENU" (the default password is 111111)

Enter the requested data.

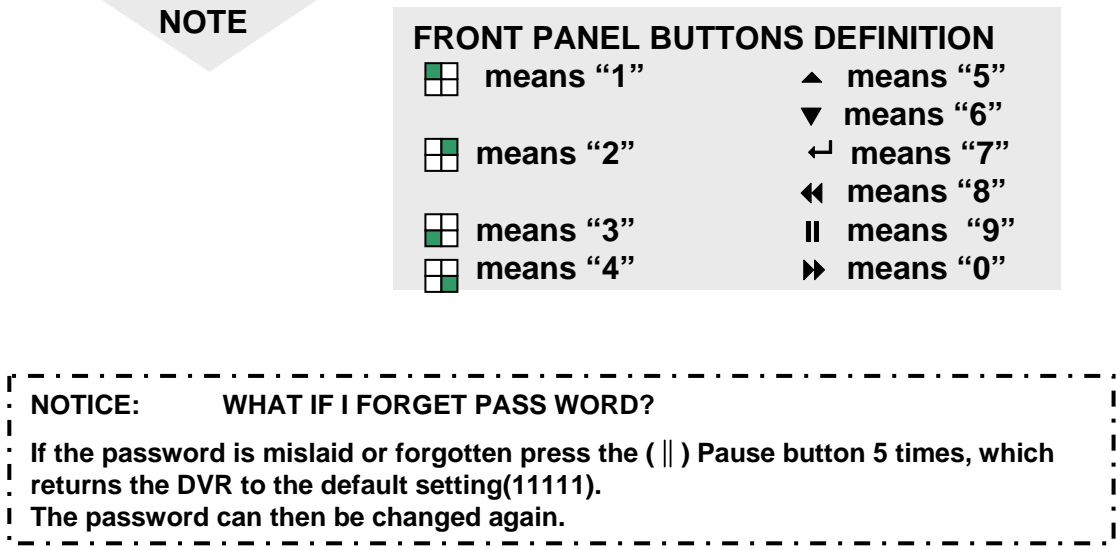

#### **Operation Guide: TIME SETUP**

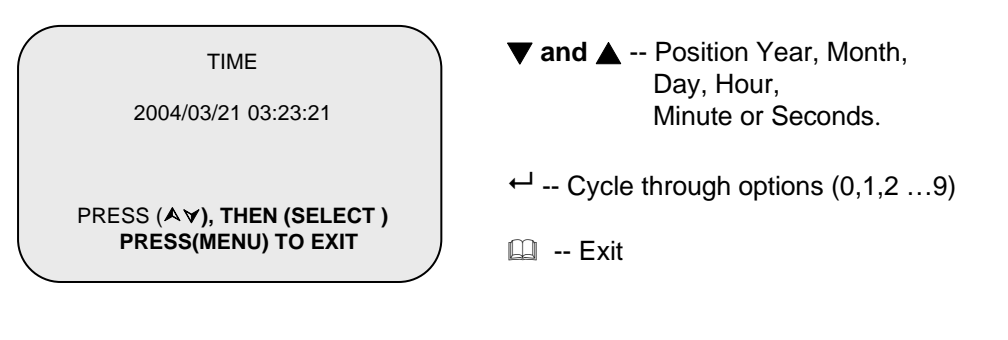

#### **Operation Guide: BUZZER SETUP**

BUZZER :ON

Use the  $\nabla$  and  $\triangle$  to select buzzer options Press  $\leftrightarrow$  to choose ON/OFF. Press  $\mathbb{I}$  to return to the main menu.

ON: DVR buzzer sounds when video loss is detected on any of the cameras selected in the "Record Select" menu

#### **Operation Guide: AUTO RECORD SETUP**

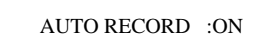

Press  $\leftrightarrow$  to choose ON/OFF. Press  $\Box$  to return to the main menu.

> ON: DVR records automatically after one minute even DVR is under display mode.

#### **Operation Guide: AUDIO RECORD SETUP**

AUDIO RECORD :ON

Use the  $\nabla$  and  $\triangle$  to select audio record options Press  $\leftrightarrow$  to choose ON/OFF. Press  $\Box$  to return to the main menu.

ON: DVR records audio from selected channel.

#### **Operation Guide: AUDIO MUTE**

AUDIO OUT MUTE :ON

Use  $\nabla$  and  $\triangle$  to select audio out mute. Press  $\leftrightarrow$  to choose ON/OFF. Press  $\Box$  to return to the main menu.

#### **Operation Guide: AUDIO CHANNEL SELECT**

AUDIO CHANNEL : 1

Use  $\nabla$  and  $\triangle$  to select audio channel. Press  $\leftrightarrow$  to cycle through options. (Channel 1,2,3,4) Press  $\mathbb{Q}$  to return to the main menu.

DVR only records one channel of audio.

## **Hard Disk Drive Setup Menu**

OVERWRITE ENABLED YES MASTER HDD SIZE MASTER HDD USED **0MB** 0% MASTER HDD FORMAT SLAVE HDD SIZE N/A SLAVE HDD USED N/A SLAVE HDD FORMAT

HARD DRIVE SETUP

**PRESS (<,>) THEN (SELECT) PRESS (MENU) TO EXIT**

#### **Operation Guide: OVER WRITE**

"YES". The DVR will record continuously and overwrite the recorded data when the HDD is full. "NO". The unit will stop recording once the HDD is full.

Use  $\nabla$  and  $\triangle$  to select OVERWRITE ENABLED. Press  $\leftrightarrow$  to choose YES/NO. Press  $\Box$  to return to the SUB menu.

#### **Operation Guide: HDD SIZE AND HDD USED**

Displays the storage capacity of the Master (and if installed the Slave HDD) and the amount of Storage used.

#### **Operation Guide: HDD FORMAT**

Use the $\nabla$  and  $\triangle$  buttons to select the "HDD Format" option

Use the  $\leftrightarrow$  button to select the format option.

The system prompts for a password. If the password is accepted the format will commence and delete all images stored on the selected HDD.

If an incorrect password is entered the system will display a message showing "Password Incorrect" and return to the Hard Drive Setup menu.

#### **SENSOR SETUP MENU**

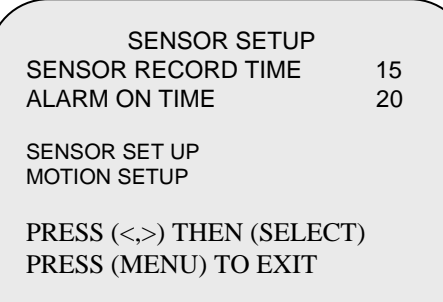

#### SENSOR SETUP

CHANNEL-1 NOT INSTALL CHANNEL-2 TYPE:NORMAL-OPEN CHANNEL-3 TYPE:NORMAL-CLOSE CHANNEL-4 TYPE:NORMAL-OPEN

> PRESS (<,>) THEN (SELECT) PRESS (MENU) TO EXIT

#### **SENSOR RECORD TIME:**

Recording duration once sensor Being triggered. Selects record time from 0 ~180 seconds.

#### **ALARM OUT TIME:**

It controls how long ( in second) the alarm sounds after being triggered. Selects alarm ON time from  $0 \sim 30$  or continuous.

#### **SENSOR SET UP**

Use the  $\nabla$  and  $\triangle$  buttons to select channels  $1 \sim 4$ . Use the  $\leftrightarrow$  button to select options (Normal Open/Close) Press the  $\Box$  button to exit

In normal open mode

the cable line Connected between the sensor and the unit is cut off by an intruder, the unit starts recording**.**

#### In normal close mode,

the cable line connected between the sensor and the Unit is cut off by an intruder , the unit stops recording.

#### **MOTION SETUP MENU**

#### MOTION DETECTION

CHANNEL-1 SENSITIV 0 (OFF) AREA SETUP CHANNEL-2 SENSITIV 1 AREA SETUP CHANNEL-3 SENSITIV 5 AREA SETUP CHANNEL-4 SENSITIV 2 AREA SETUP PRESS (<,>) THEN (SELECT) PRESS (MENU) TO EXIT

#### **MOTION SET UP**

SENSITIVITY: Sets the sensitivity level for Motion Detection. 0 (OFF) to 5 (maximum sensitivity).

 $\nabla$  and  $\triangle$  buttons to select the sensitivity for each Channel

← button to select the level.

AREA SETUP: Used to define up to two zones per Channel where motion is to be detected.

Selecting a "Channel Area Set Up" brings that Channel up full screen on the monitor.

A rectangle is displayed, which will define the top left hand corner of the first motion detection zone. Use  $\blacktriangledown$  and  $\blacktriangle$  buttons to move the rectangle up and down and  $\blacktriangledown$  and  $\blacktriangleleft$ buttons to move the rectangle left and right. Use  $\leftarrow$  button to set the position of the top left hand corner of the zone. The rectangle will move to another position in readiness to define the bottom right corner of the first motion detection zone.

Use the same procedure shown above to select the correct position for the bottom right corner.

**The rectangle again moves position. Repeat the above instructions to set a second motion detection zone**

## **How to Backup through USB port to PC**

#### **Backup through USB port**

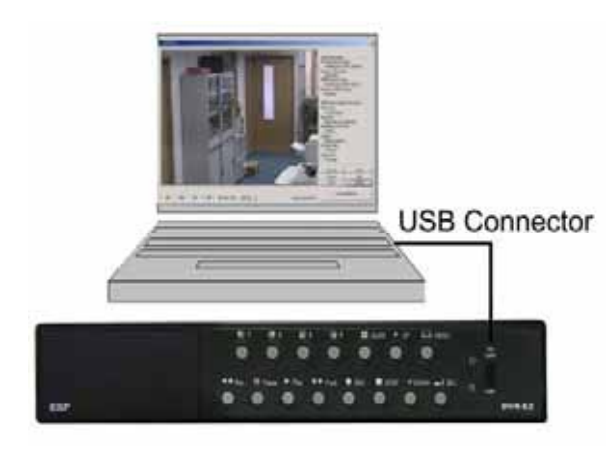

The unit provides one USB port to simple backup over the connection with PC. Please mind the following steps to successful link.

#### **Step 1**.

Connect the USB cable between the unit and PC

#### **Step 2.**

Select "LINK TO PC" under submenu of the unit

#### **Step3.**

The "linking" will take around 30sec. **Step4.**

The connection is ready for PC backup as "Linked" indicates on the screen.

#### **Step 5.**

Open the PC viewer on PC, once PC identifies one unknown Hardware device

**There is a USB device icon show on your screen when PC detects DVR HDD.**

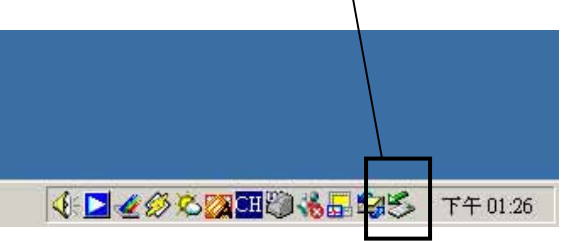

#### **NOTE:**

**Before attempting to make PC Link using the USB ports please make sure that the DVR is not in Record or Playback mode.**

Notice:

1.the unit employs USB 2.O, so it will take around 5 min to hand shake with USB 1.0.

2. Before operating backup over USB, please install PC viewer software into your PC.

3. Using "**USB Player**" (Software in CD) to backup via USB.

Hints:

When PC detects USB storage setup, PC has connected DVR host already. Switch on PC LINK play program for 20~30 seconds, you can see following footage.

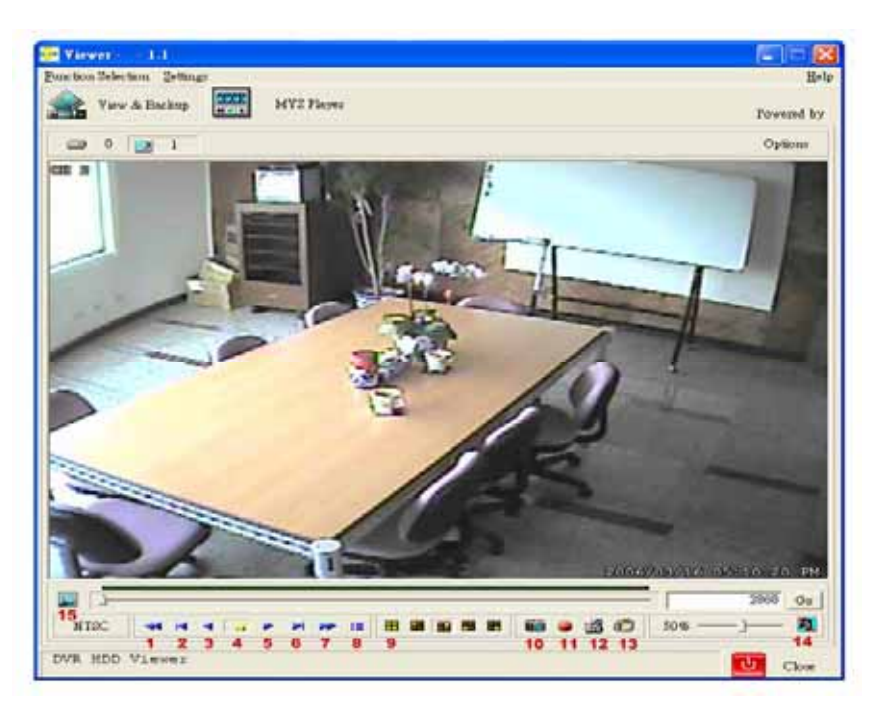

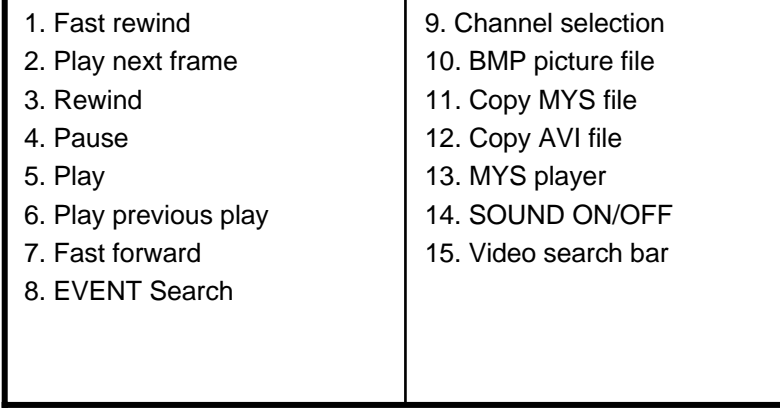

**If there is no picture, HDD is not detected. Close the software of USB LINK and disconnect the USB cable. Five seconds later , connect the USB cable again. When the USB device is detected by the system , run USB LINK software.**

#### **PRINT EVENT**

Move the mouse to 8 ( Event search), and select the event you want.Then, click OK to play the event recorded. The menu is shown below.

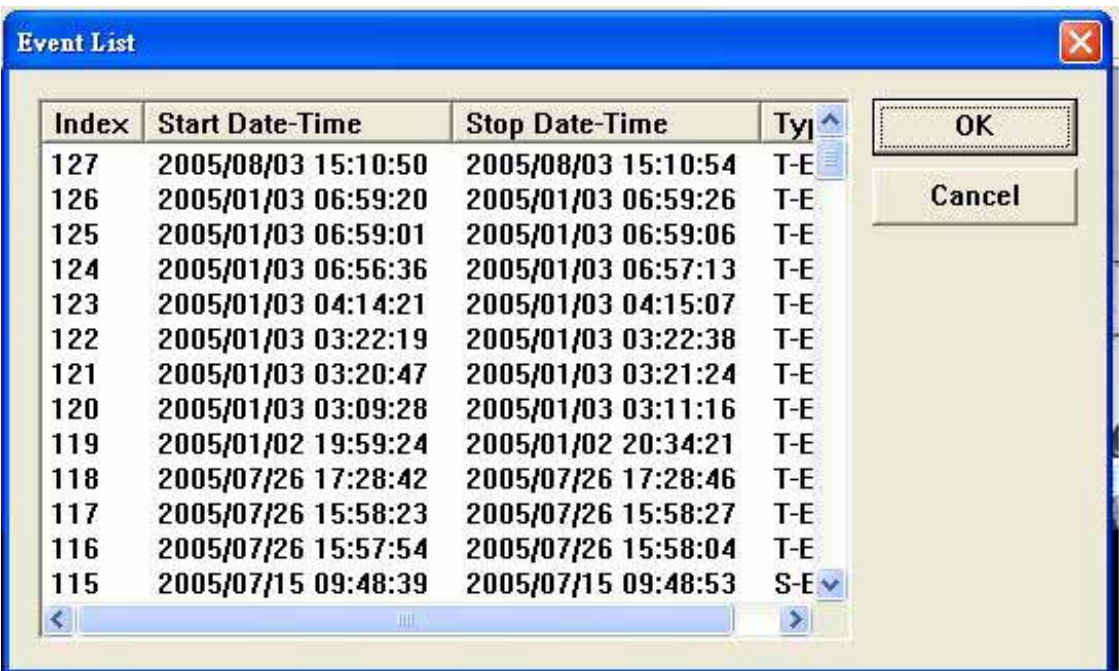

Copy the images and record the images

DVR host play program offers dynamic and static image output. You can easily copy the static image, and store it in BMP file, or store a certain part of record in AVI file. The converted images can be played by PC software (such as Media Player).

#### **Hints**:

USB LINK work system supports Win 2000 / XP.

# Technical Support 0121 7861881

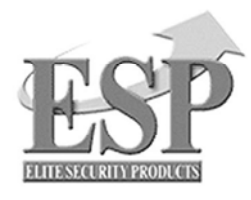

**ELECTRONICS LINE UK LTD (ESP)** ADDRESS: UNIT 7 LEVISS TRADING ESTATE, STATION ROAD, STECHFORD, BIRMINGHAM, B33 9AE, UK TEL: 44 121 7898111 FAX: 44 121 6030333 www.espuk.com

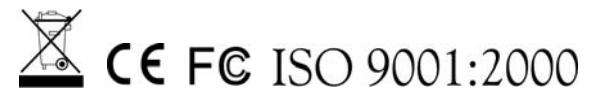